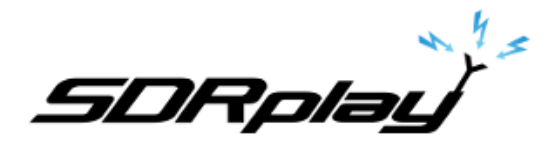

Radio Spectrum Processor

# Using HDSDR with the SDRplay Module

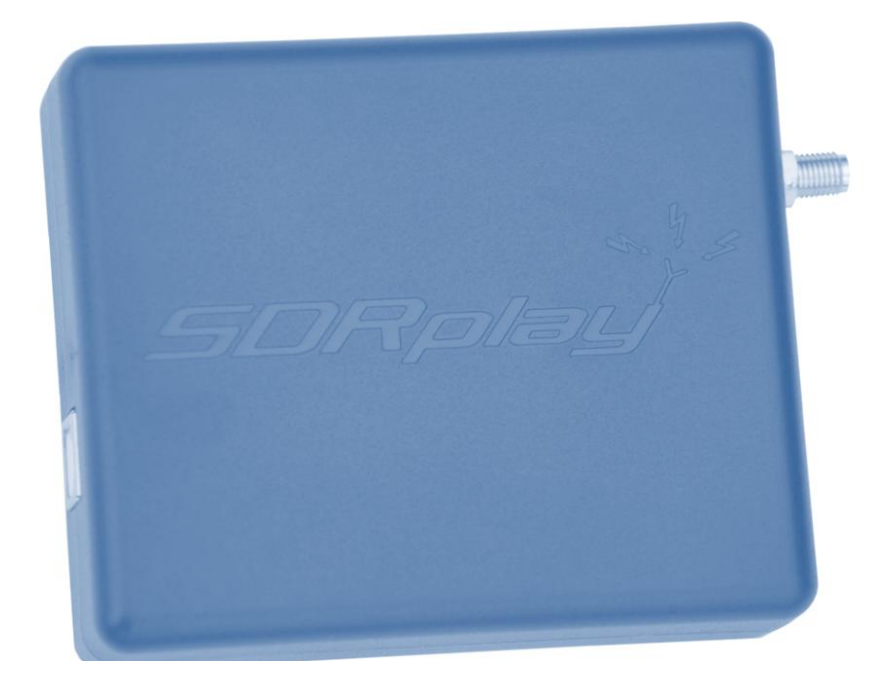

# **Overview**

The SDRplay Radio combines together the Mirics flexible tuner front-end and USB Bridge to produce a SDR platform capable of being used for a wide range of worldwide radio and TV standards. This document provides an overview of the HDSDR installation process and operation of SDRplay plug-in. The document covers installation of the SDRplay device drivers, HDSDR, the SDRplay plug-in, basic usage of the HDSDR interface is also covered.

# **Contents**

.

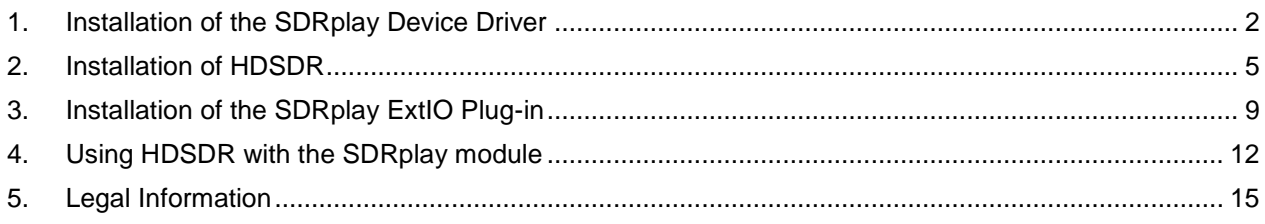

*SDRplay RSP* 

.

### <span id="page-1-0"></span>**1. Installation of the SDRplay Device Driver**

The first step in getting the SDRplay module installed is to download the SDRplay device driver from the SDRplay website. The device driver comes in an installation package with the Mirics API. The API provides the user with a DLL and associated documentation such that the SDRplay module can be controlled from within a software program.

 Firstly ensure the SDRplay module is disconnected from the PC. Then download the *Windows API and Hardware Driver installer* from the SDRplay download section of the website.

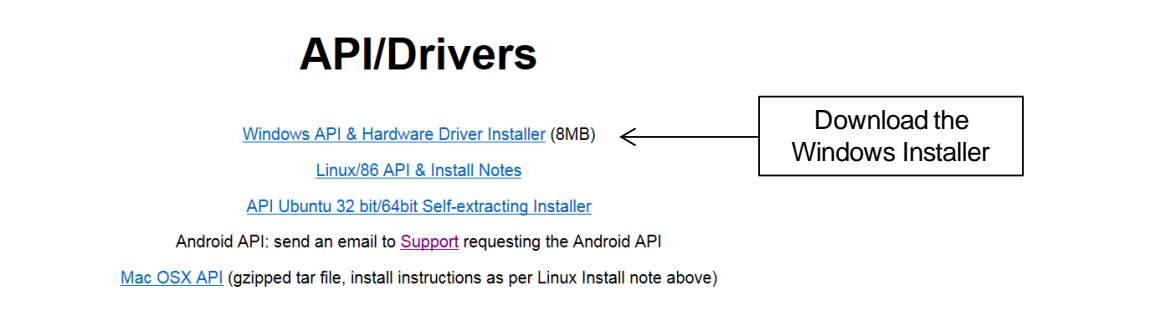

When prompted to do so select run

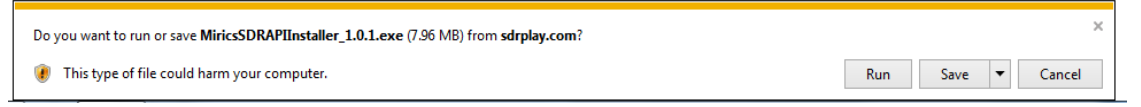

You might be warned that the publisher could not be verified, in this case click run.

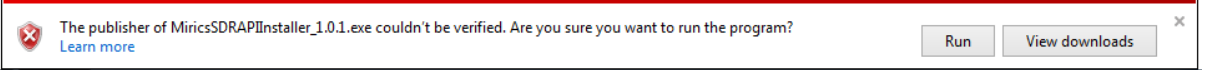

The installation will process will begin click next and follow the onscreen instructions.

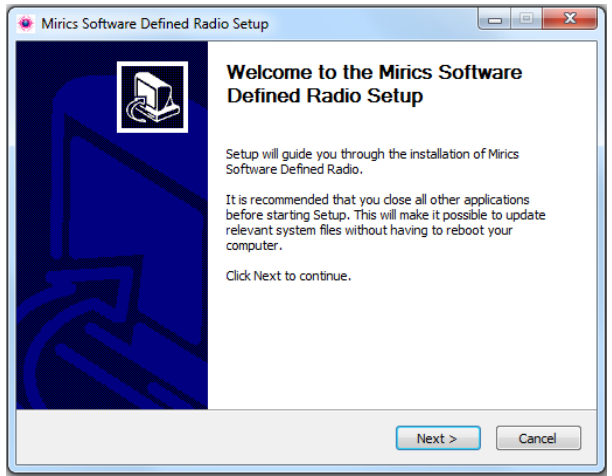

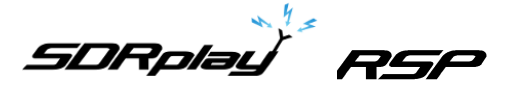

Click I agree to accept the license agreement

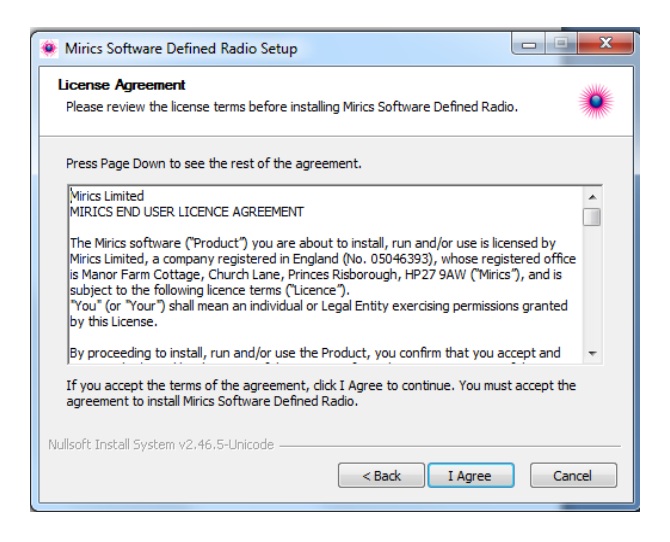

Ensure that all three components are selected and then select next

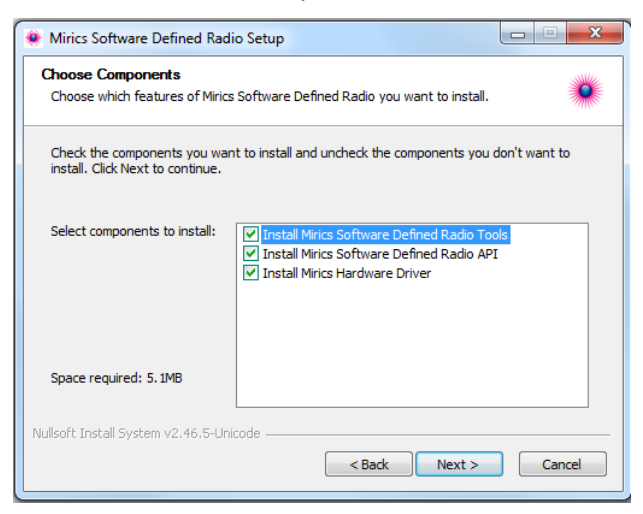

Select a directory in which to install the software. A default directory is proposed.

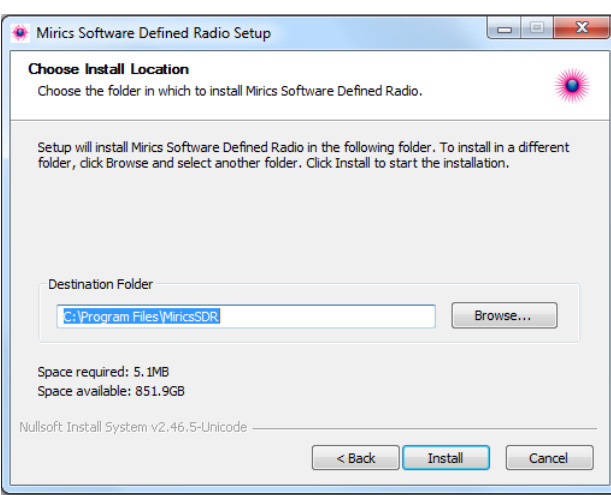

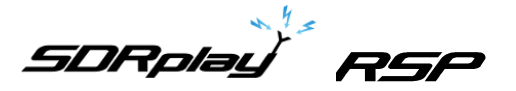

• The installation of the driver will begin, after installation is complete there is an option to provide feedback

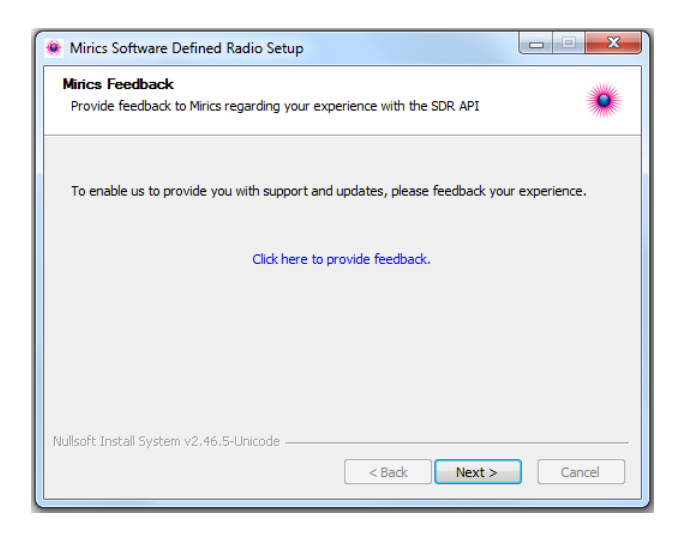

• Finally when the installation process is complete click finish

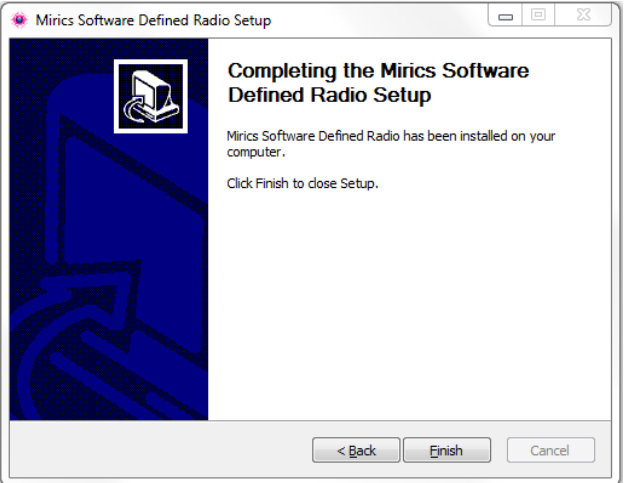

 Finally plug in the SDRplay module into one of the USB ports. You should be presented by a pop up box in the lower right hand icon tray telling you the driver has been installed correctly.

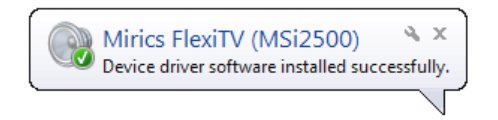

*SDRplay RSP* 

#### <span id="page-4-0"></span>**2. Installation of HDSDR**

HDSDR is a third party SDR radio interface that can be used in conjunction with the SDRplay module to receive various different signals. To use this software there are two installations that need to be followed. Firstly HDSDR software needs to be downloaded and installed. Secondly the SDRplay ExtIO plug-in needs to be installed. The first step in the process is to download the HDSDR software and install it on the local machine

• The HDSDR software can be found from [http://www.hdsdr.de/.](http://www.hdsdr.de/) Click the download button

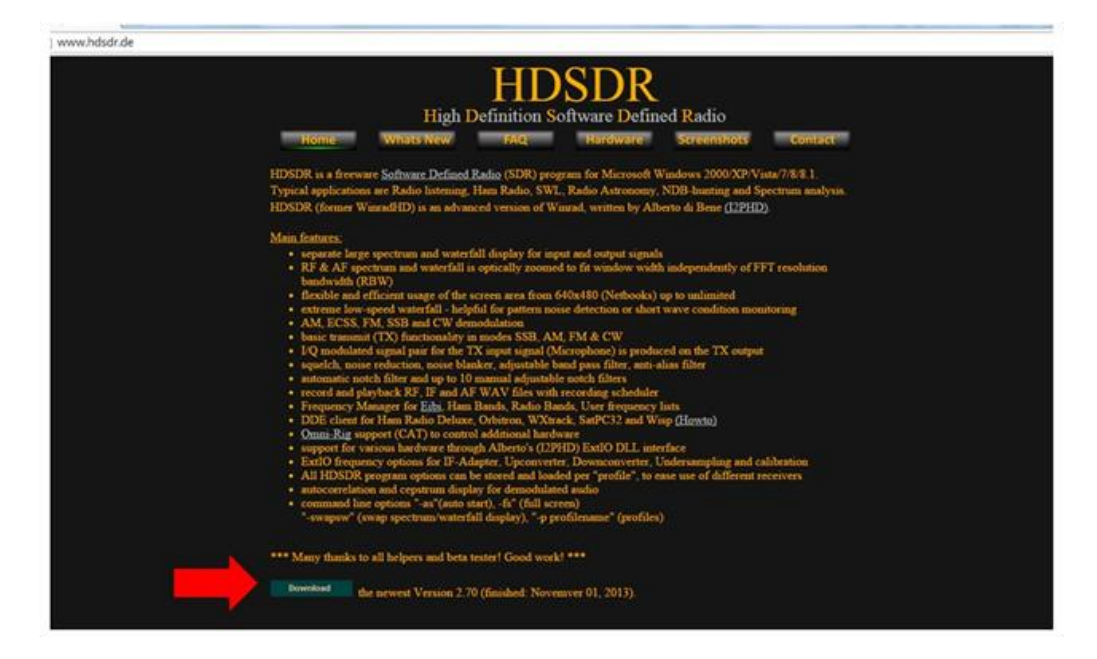

 Once the download button is clicked you will be prompted to download the HDSDR installation program. Click Run to begin the installation process.

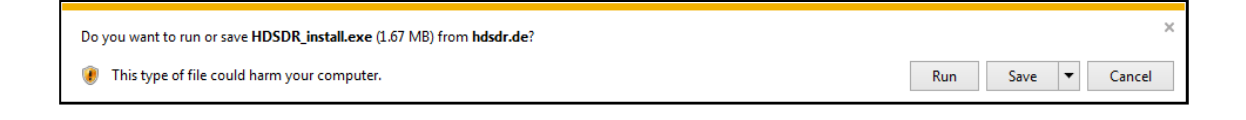

You might be warned that the publisher could not be verified, in this case click Run.

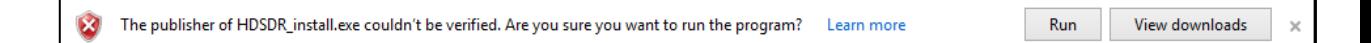

*SDRplay RSP* 

• Once the installer begins click next to continue

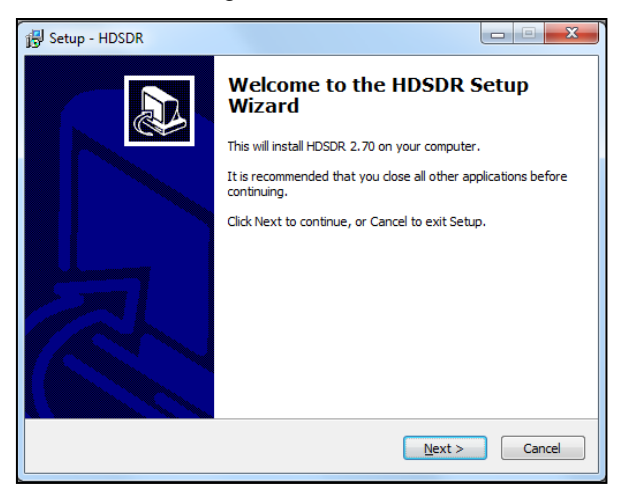

Accept the license agreement and then click Next to proceed

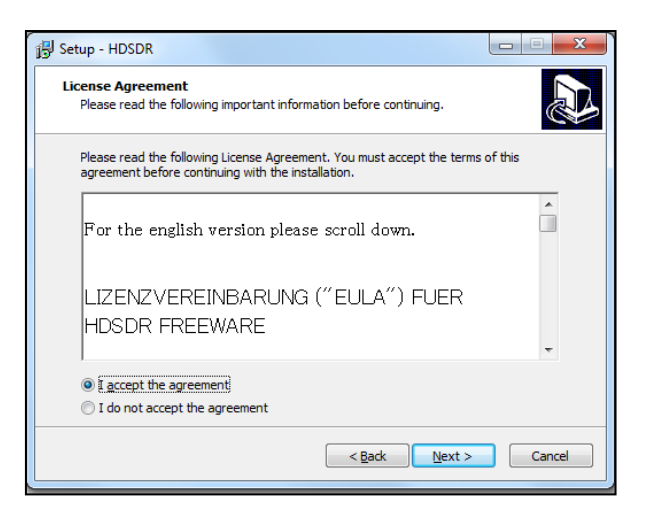

 Make a careful note of where the software ends up being installed on your PC and then click Next

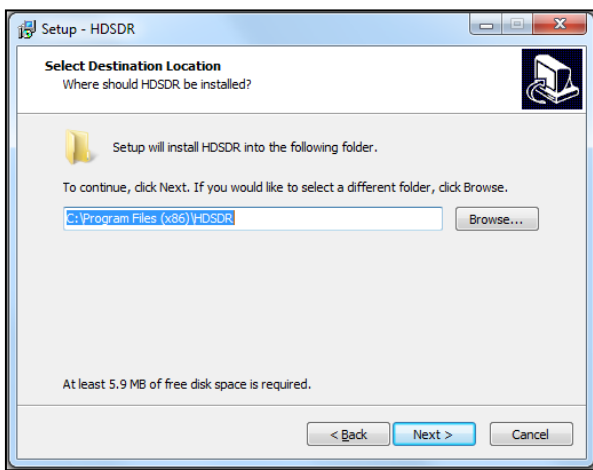

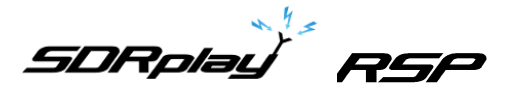

HDSDR will provide an option to change the default shortcut in the start menu

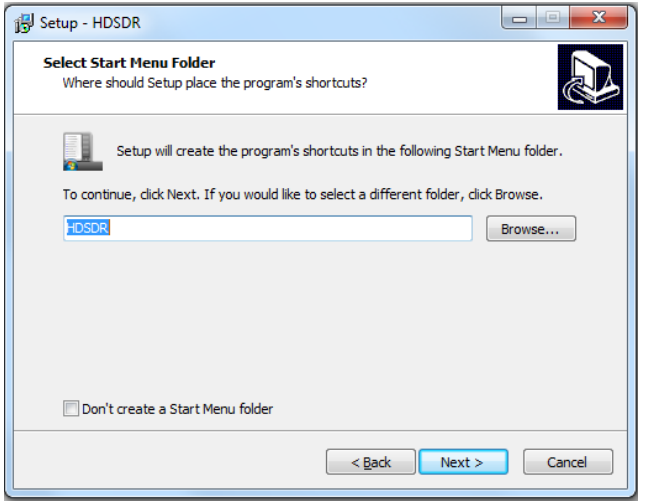

 An option to create a desktop shortcut or quick launch icon is presented. Select the desired options then Click Next

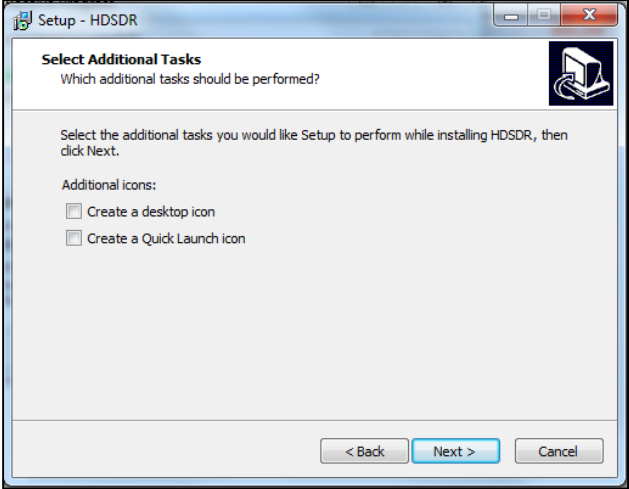

• To complete the installation click Install

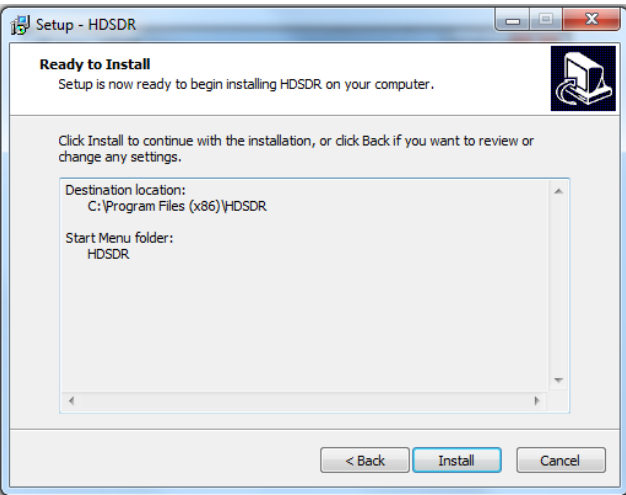

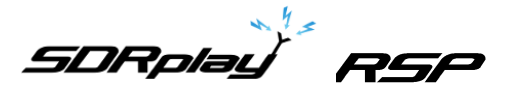

 To complete the installation click Finish. Before HDSDR will recognise the SDRplay module the SDRplay ExtIO plug in must be installed.

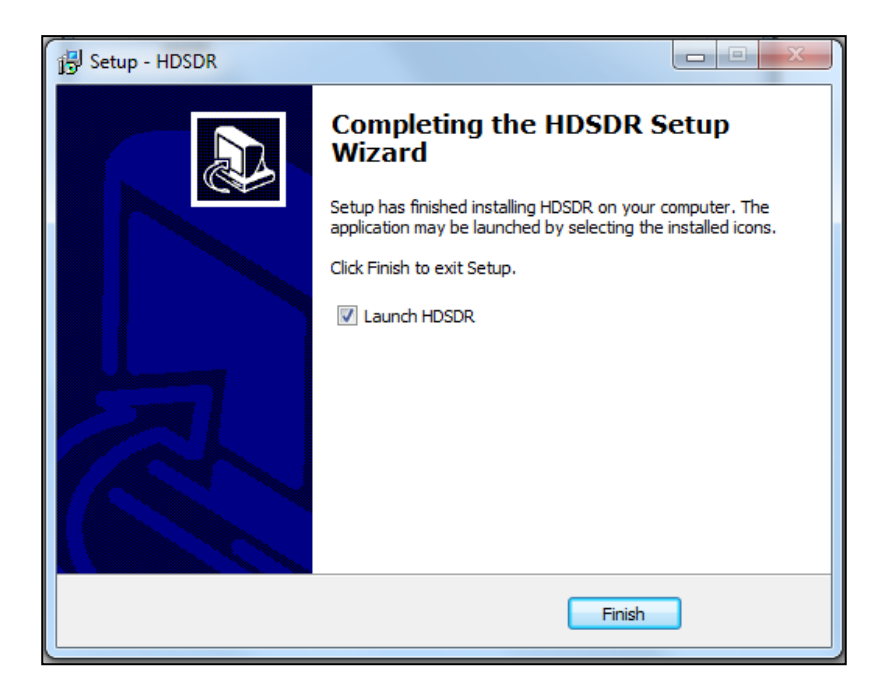

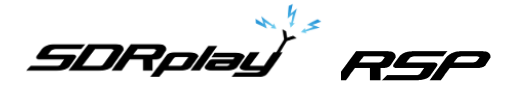

# <span id="page-8-0"></span>**3. Installation of the SDRplay ExtIO Plug-in**

The final step is to install the SDRplay EXTIO plug-in. This is the module that will allow HDSDR to communicate with the SDRplay module.

 Download the SDRplay ExtIO plug-in from the SDRplay downloads section of the website. The plug-in can be found under Downloads/Plug-ins.

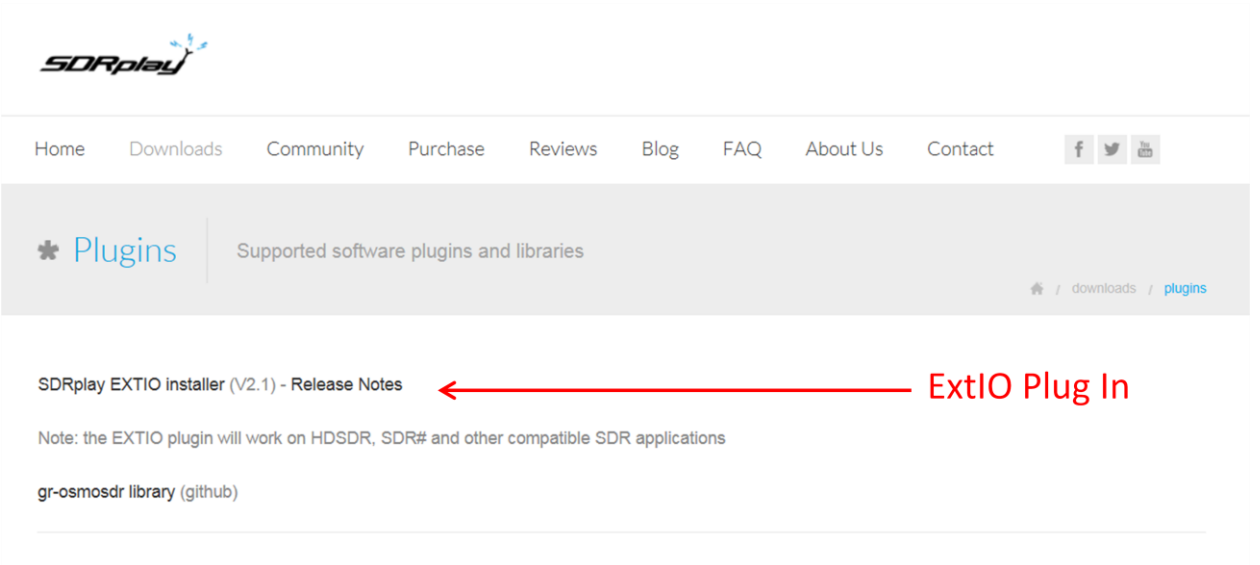

When prompted click run to begin the installation of the SDRplay ExtIO plug-in.

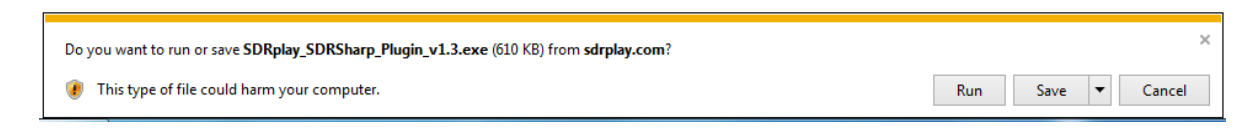

You might be warned that the publisher could not be verified, in this case click run.

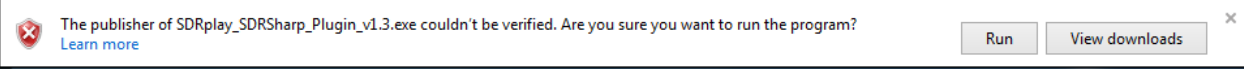

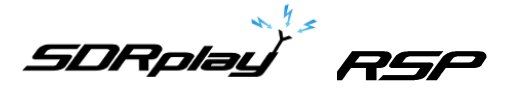

The initialisation of the SDRplay ExtIO plug-in will begin, click Next to continue

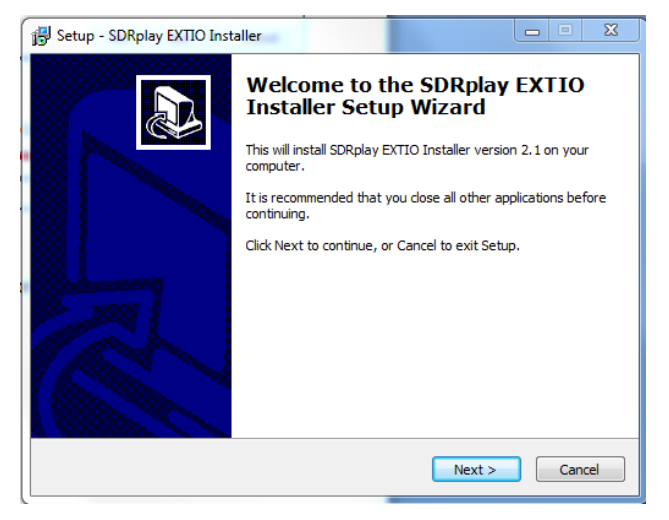

• In order to install the plug-in the installer needs to know the location of the HDSDR program. To do this click browse.

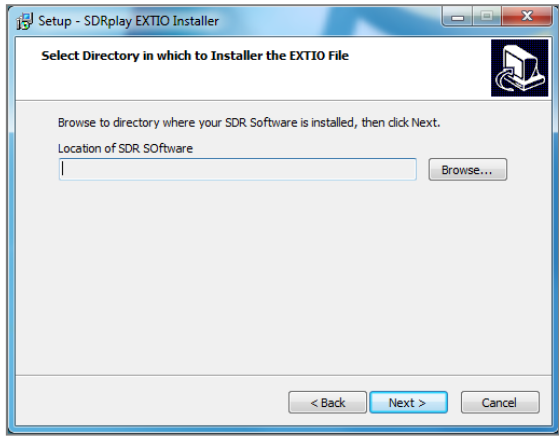

• Navigate to the HDSDR installation directory, then click on the HDSDR.exe and then click Open to identify to the correct path to the installation program.

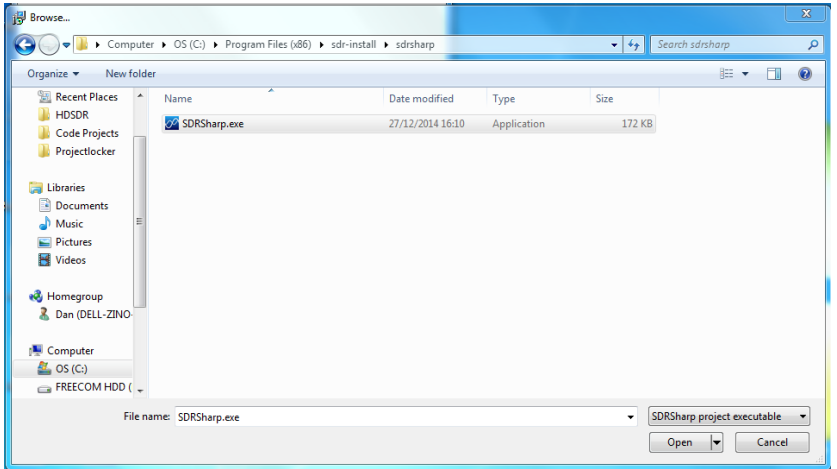

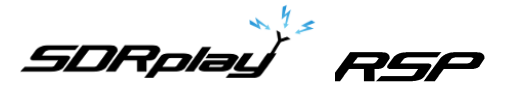

 After Open has been clicked you should see the path presented in the installation dialog box, Click Next.

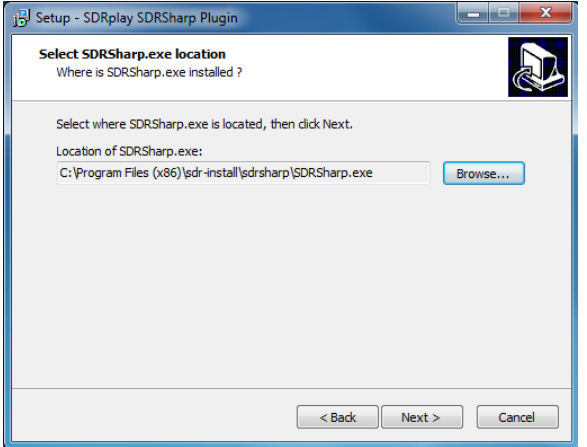

• The installation of the plug-in will commence when completed the Install button is clicked.

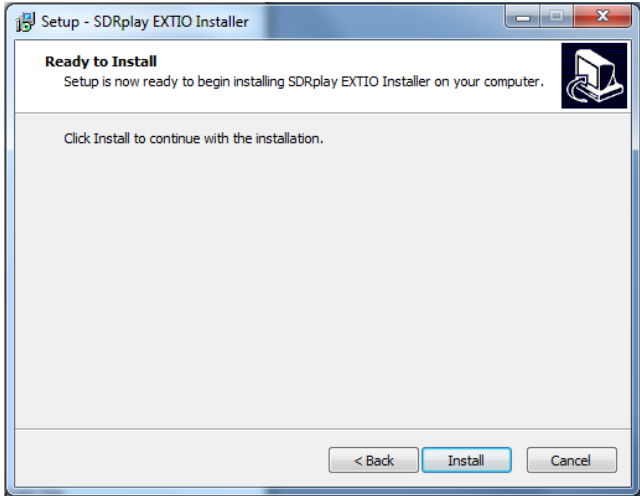

• This completes all the steps that are necessary to get SDRplay working with the HDSDR software interface.

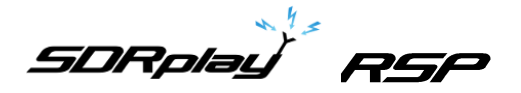

# <span id="page-11-0"></span>**4. Using HDSDR with the SDRplay module**

When HDSDR has been started for the first time you will see the main screen as shown below.

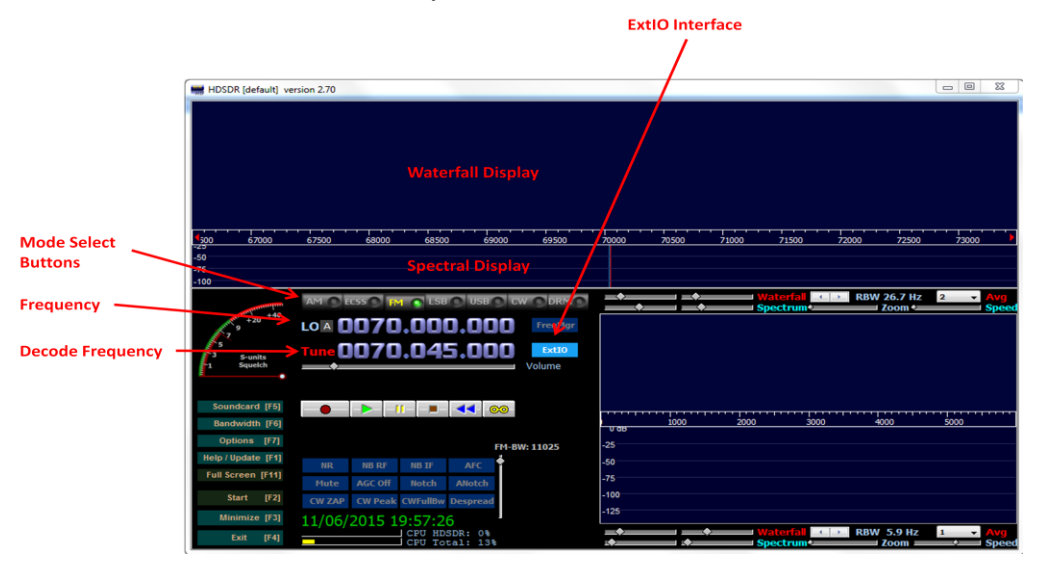

- **Mode Select buttons** Used to select the required modulation format. Select either AM, FM, lower sideband (LSB), upper sideband (USB) or CW
- **Frequency** Used to select the desired frequency of the tuner. This will be the frequency to which the centre of the display will be set.
- **Decode Frequency** This sets the position of the red line and represents the frequency at which signals will be decoded within the pass band.
- **ExtIO Interface** Select this button to bring up the SDRplay specific interface for controlling the radio.

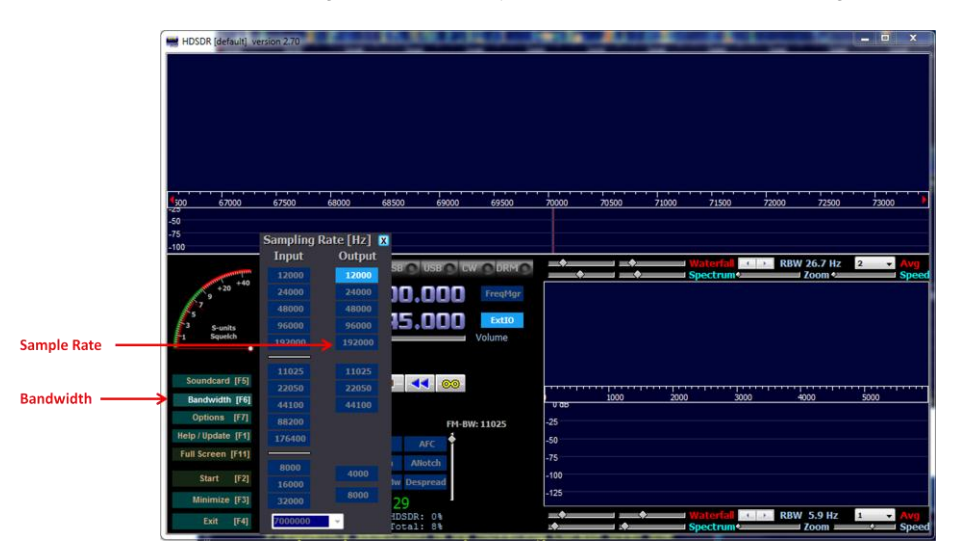

The HDSDR *bandwidth* button controls output sampling rate. The default setting is 12,000Hz. For WFM (wide band FM) you need to move this to 192000Hz

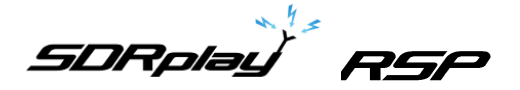

Selecting the **Options** button and then **Input Channel Calibration for Rx** will allow the user to calibrate the IQ offset. This will be important when operating in zero IF mode. If you are experiencing strong image signals you will need to adjust the amplitude and phase sliders to achieve optimum image rejection. Initially the raw sliders should be set for course tuning. The fine sliders can then be used to fine tune the settings and achieve maximum image rejection. In addition **the Rx DC removal mode** should be set to Auto to remove any unwanted DC components from the system.

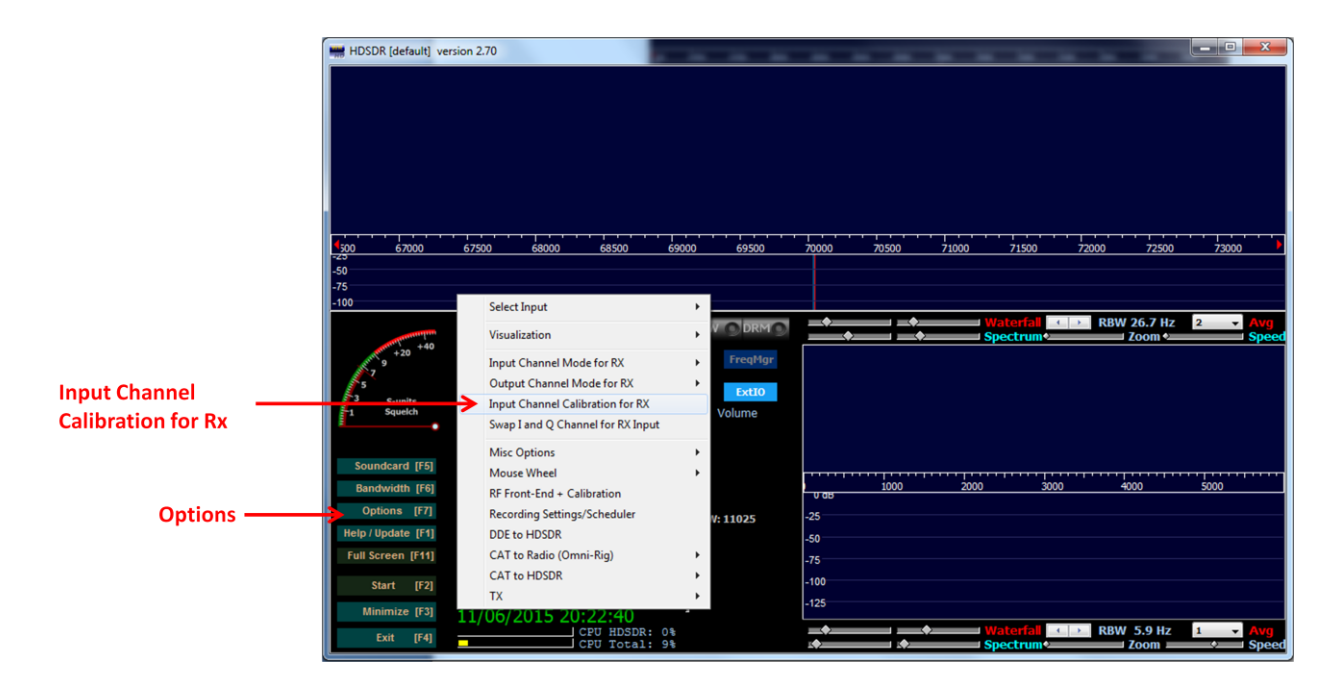

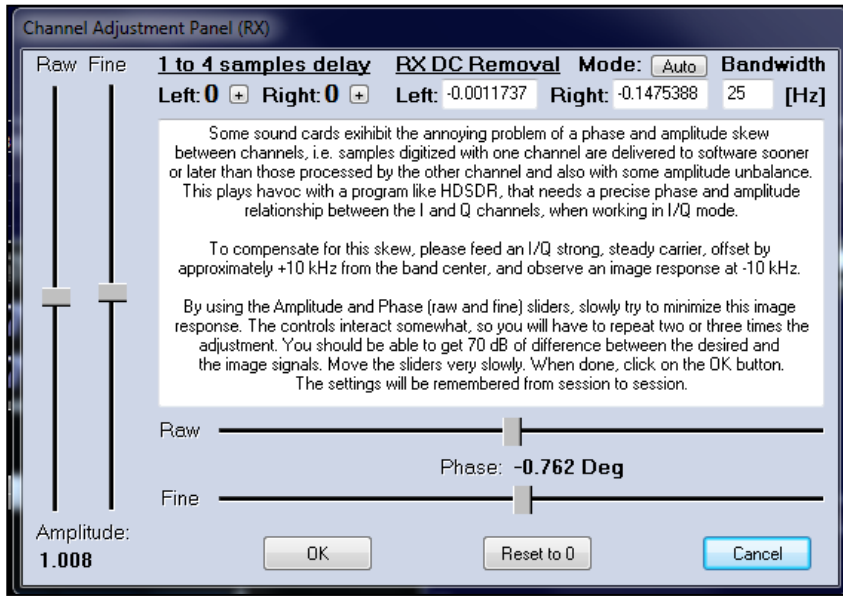

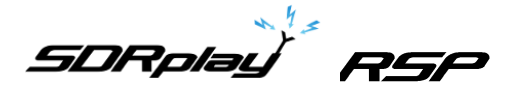

To configure SDR play specific settings click ExtIO interface button on the main HDSDR display. The display gives an overview of the SDRplay receiver architecture coupled with the different parameters that can be configured.

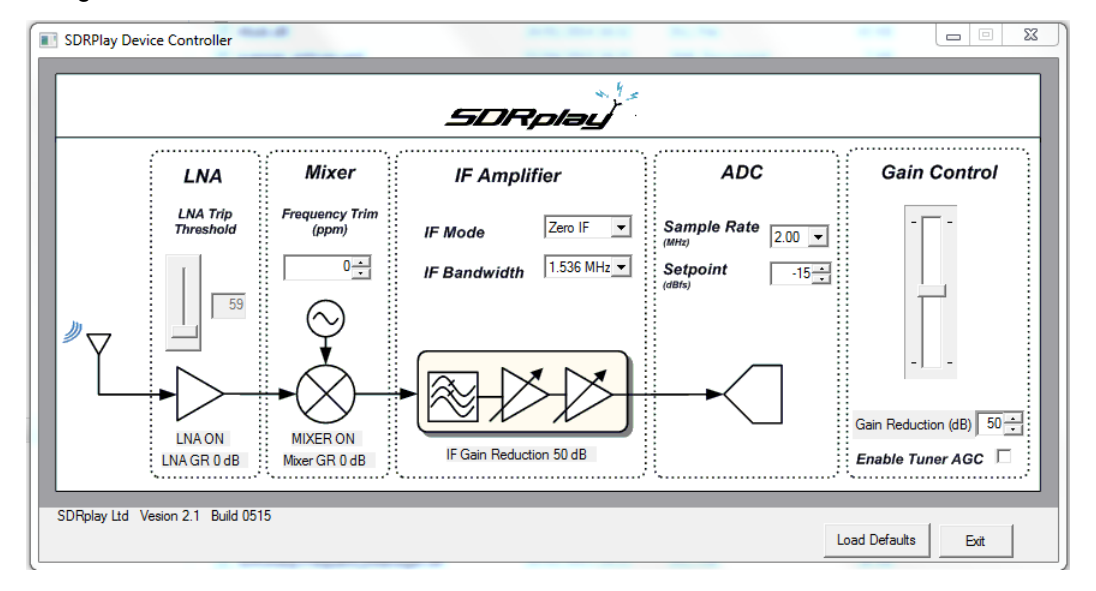

**LNA Trip Threshold** – The point at which the LNA turns on/off within the gain reduction range can be controlled by value in the LNA Trip Threshold. By lowering the value the LNA will turn off closer to maximum gain. Increasing the value means that the LNA will stay on for longer thus providing better noise performance but at the added risk of overload.

**Frequency Trim** – The SDRplay uses a crystal as its reference and as such there will be some inherent frequency offset. The frequency trim allows trimming of the reference crystal frequency to adjust errors in absolute frequency.

**IF Mode** – Sets the tuner into either Zero IF mode or Low IF mode. There are three different IF modes available 450kHz, 1.62MHz and 2.048MHz. The IF bandwidth drop down menu will automatically update with the appropriate selection of IF filter bandwidths.

**IF Bandwidth** – Sets the bandwidth of the IF filter. The selections available will depend on the IF mode selected. For the full range of IF bandwidths selections then the tuner must be operating in ZIF mode.

**Sample Rate** – Sets the sampling frequency of the ADC.

**Setpoint** – Sets the target level power at which AGC routine will attempt adjust the power on the ADC input. A larger value will position the signal near the top of the ADC range. A lower value will reduce the signal power and hence levels at the ADC input.

**Gain Control Slider** – The gain control slider can be used to set the gain of the receiver. Maximum gain occurs at the top of the slider, minimum gain at the bottom of the slider.

**Gain Reduction** – The gain reduction value controls the amount of gain, in dB, that the maximum tuner gain will be reduced by. For example a gain reduction of 50 represents 50dB below maximum receiver gain. This value is tied to the gain control slider.

**Enable Tuner AGC** – This enables a software AGC leveling routine within the plug-in that attempts to change the gain reduction value to achieve a specified signal power at the ADC input. The level which the routine will adjust the ADC input power towards is defined in the Setpoint control box. In this mode it is not possible to adjust the tuner gain reduction manually.

**Load Defaults** – This button loads a predefined set of defaults back into the receiver.

**Exit** – Close the SDRplay control dialog box.

*SDRplay RSP* 

For more information contact [support@sdrplay.com](mailto:support@sdrplay.com)

# <span id="page-14-0"></span>**5. Legal Information**

SDRPlay modules use a Mirics chipset and software. The information supplied hereunder is provided to you by SDRPlay under license from Mirics. Mirics hereby grants you a perpetual, worldwide, royalty free license to use the information herein for the purpose of designing software that utilizes SDRPlay modules, under the following conditions:

There are no express or implied copyright licenses granted hereunder to design or fabricate any integrated circuits or integrated circuits based on the information in this document. Mirics reserves the right to make changes without further notice to any of its products. Mirics makes no warranty, representation or guarantee regarding the suitability of its products for any particular purpose, nor does Mirics assume any liability arising out of the application or use of any product or circuit, and specifically disclaims any and all liability, including without limitation consequential or incidental damages. Typical parameters that may be provided in Mirics data sheets and/or specifications can and do vary in different applications and actual performance may vary over time. All operating parameters must be validated for each customer application by the buyer's technical experts. SDRPlay and Mirics products are not designed, intended, or authorized for use as components in systems intended for surgical implant into the body, or other applications intended to support or sustain life, or for any other application in which the failure of the Mirics product could create a situation where personal injury or death may occur. Should Buyer purchase or use SDRPlay or Mirics products for any such unintended or unauthorized application, Buyer shall indemnify and hold both SDRPlay and Mirics and their officers, employees, subsidiaries, affiliates, and distributors harmless against all claims, costs, damages, and expenses, and reasonable attorney fees arising out of, directly or indirectly, any claim of personal injury or death associated with such unintended or unauthorized use, even if such claim alleges that either SDRPlay or Mirics were negligent regarding the design or manufacture of the part. Mirics FlexiRF™, Mirics FlexiTV™ and Mirics™ are trademarks of Mirics .

SDRPlay is the trading name of SDRPlay Limited a company registered in England # 09035244. Mirics is the trading name of Mirics Limited a company registered in England # 05046393